#### Go to www.vtechphones.com RM5752 Set up Wi-Fi connection to register your product for Wi-Fi 1080p Video Monitor enhanced warranty support and latest VTech product news. After the parent unit is fully charged,

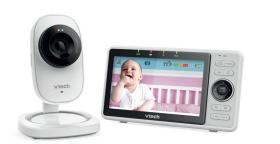

VTech Wi-Fi HD Video Monitor allows you to stay close to your baby when you are on the move or away

This monitor is Wi-Fi enabled, which uses your home wireless network to stream live video and audio through the HD camera unit and 5-inch color screen parent unit. It allows you to maintain a constant connection to your baby.

You can also monitor from your smartphone and mobile tablet.

VTech Wi-Fi HD Video Monitor uses MyVTech Baby 1080p app to let you instantly see and hear what's happening with your baby from anywhere in the world. The app can be downloaded from the App Store or the Google Play<sup>™</sup> Store, directly from your smartphone or mobile tablet.

# vtech

Add camera

760

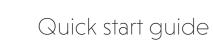

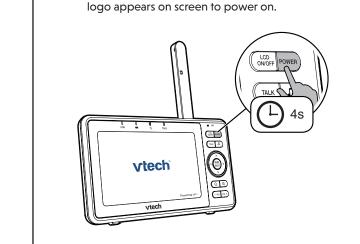

press and hold **POWER** until the VTech

Press  $\mathbf{V}$  or  $\mathbf{A}$  to highlight your preferred and secured 2.4GHz Wi-Fi network with good signal strength, then press SELECT.

2

- You must select a password-protected network.

| T                                                                                        |                      |          |
|------------------------------------------------------------------------------------------|----------------------|----------|
|                                                                                          | Setup Viewer Network |          |
| Select a password-protected 2.4Ghz Wi-Fi network<br>for this viewer from the list below: |                      |          |
|                                                                                          | 奈 Home network       |          |
|                                                                                          | 🛜 CLHK               | 6        |
|                                                                                          | 🛜 CLHK_Guest         |          |
|                                                                                          | 🛜 External           | 6        |
| Back                                                                                     | 🛜 External3          | <b>a</b> |
|                                                                                          |                      |          |

#### After connecting the parent unit to your Wi-Fi network, the system will help you add your camera. Follow the instructions shown on screen, (2)then press $\triangleleft$ or $\triangleright$ to highlight **Next**, then press **SELECT**. 1 6 ) M Setup Camera Network Setup Camera Network 123 123 Prepare camera for installation 1. Press and hold the PAIR button on the right hand side of the camera. When you a beep .release the button 2 Select Next when you hear "ready to 1. Connect the power cord to the camera and switch 2. Wait until the oran LED is visible and

Once your camera is located, the system will connect the camera via the same Wi-Fi network that your parent unit has connected to. When the camera is successfully added to your parent unit, the parent unit displays the camera image.

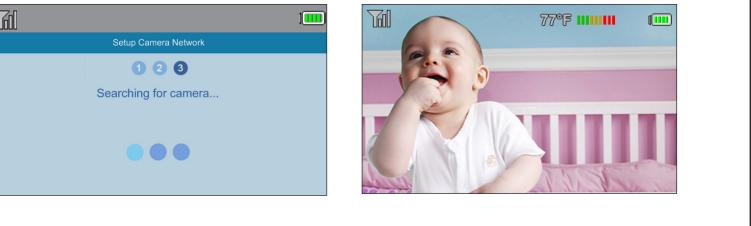

## **Basic operation**

## Use the menu

Press MENU/SELECT to enter the menu, choose a menu item, or save a setting. You can use the parent unit menu for advanced setting or operations, such as to play or stop the camera unit lullaby, or adjust the sound detection setting.

remains on.

## While in the menu:

• Press  $\land$ ,  $\lor$ ,  $\lt$  or > to scroll among the menu options.

button to ON.

- Press MENU/SELECT to select an item.
- Press -VOL to return to the idle screen.

While in the submenu, press < to return to the previous menu.

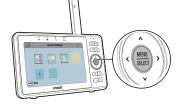

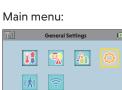

Back

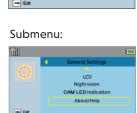

## Adjust speaker volume

UNK - 4

Press -VOL / VOL+ to adjust your parent unit speaker volume. It determines the volume of sound transmitted from your camera unit.

Next

10000

- VOL VOL +

## Press $\oplus$ or $\Theta$ to zoom in or out.

Zoom

# Talk to your baby unit

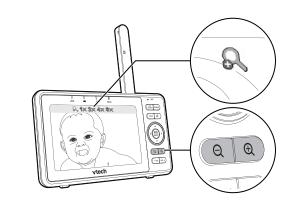

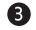

Enter the password of the Wi-Fi network. Press  $\wedge$  ,  $\vee$ ,  $\triangleleft$  or >to highlight the character, then press SELECT. When done, press  $\land$ ,  $\lor$ ,  $\lt$  or > to highlight Next, then press SELECT.

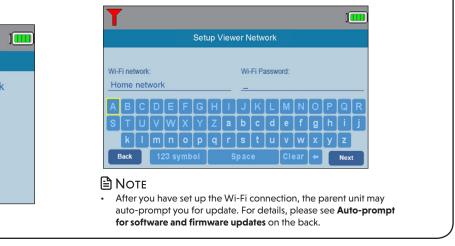

Press and hold TALK to speak to your parent unit. Your voice is transmitted to the baby unit.

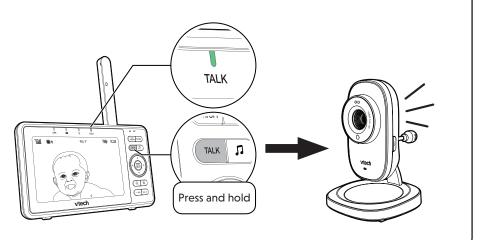

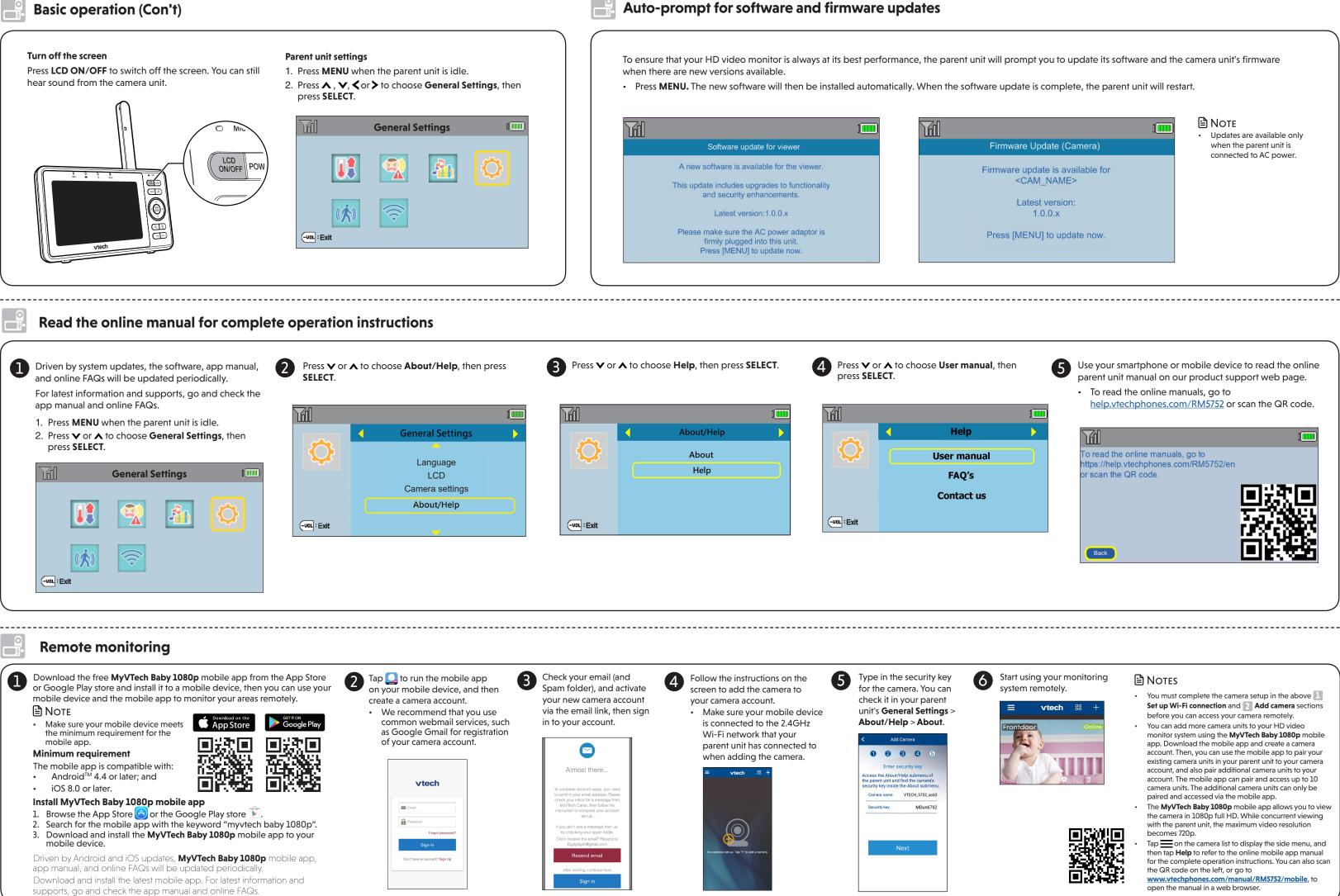

Specifications are subject to change without notice. © 2019 VTech Communications, Inc. All rights reserved. 06/19. RM5752\_QSG\_V4.0 Document order number: 96-012616-040-100

Android ™ and Google Play ™ are trademarks of Google Inc.

App Store is a trademark of Apple Inc., registered in the U.S. and other countries.

IOS is a trademark or registered trademark of Cisco in the U.S. and other countries and is used under license.